## **Step-by-step guide: Registering for Coach/Staff Position on RampRegistrations**

**1** Navigate to **<https://www.rampregistrations.com/login?v3=4f0fa590f0>**

**2** Log in to the RAMP account you created to register your youth player in their programs. If necessary, create a new account (separate tutorial available on feildians.ca).

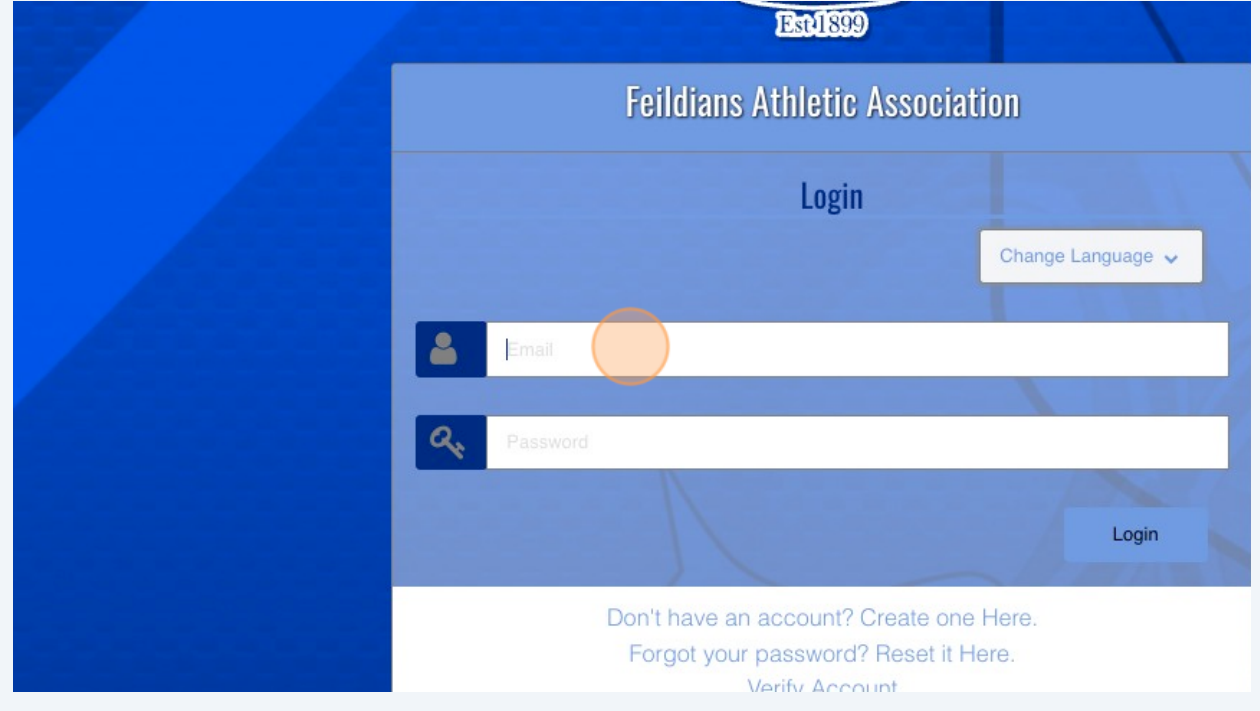

Scribe<sup>-</sup>

## Click "Coach/Staff Registration"

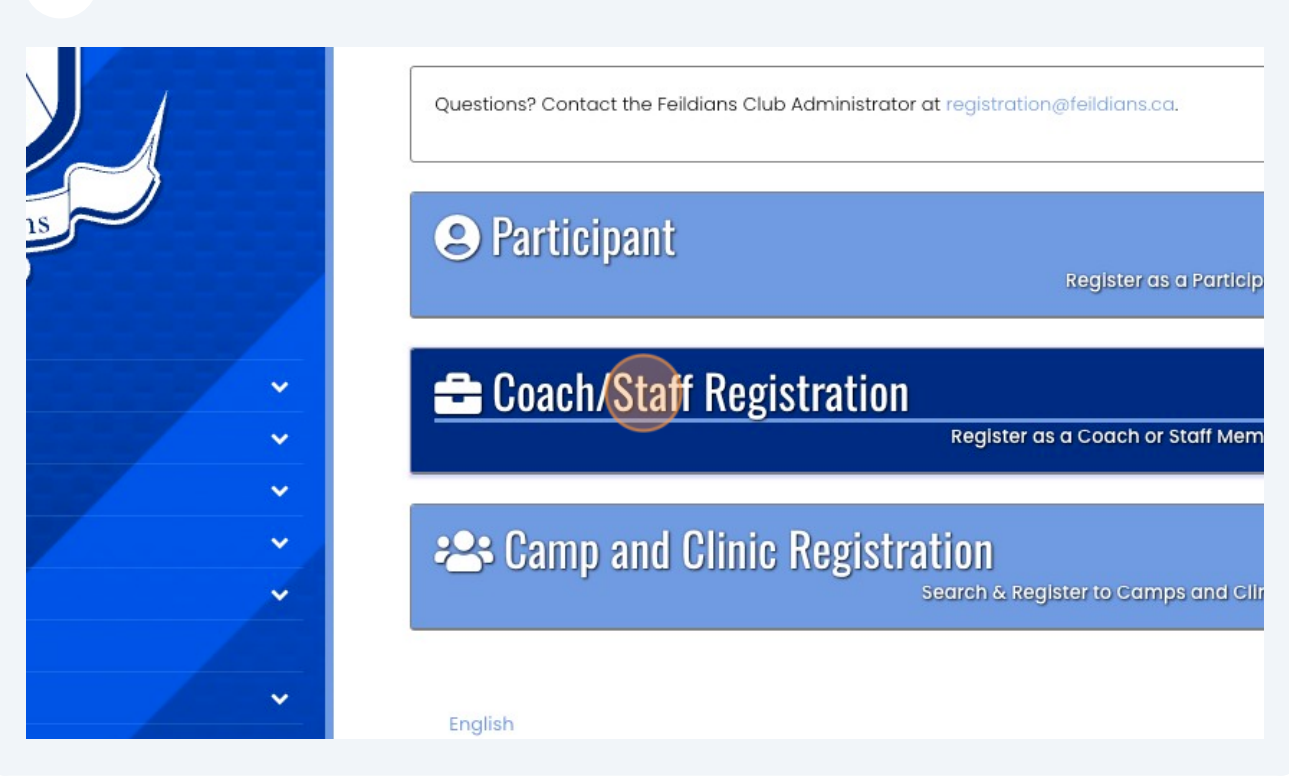

Choose your name as the Family Member to add as a coach.

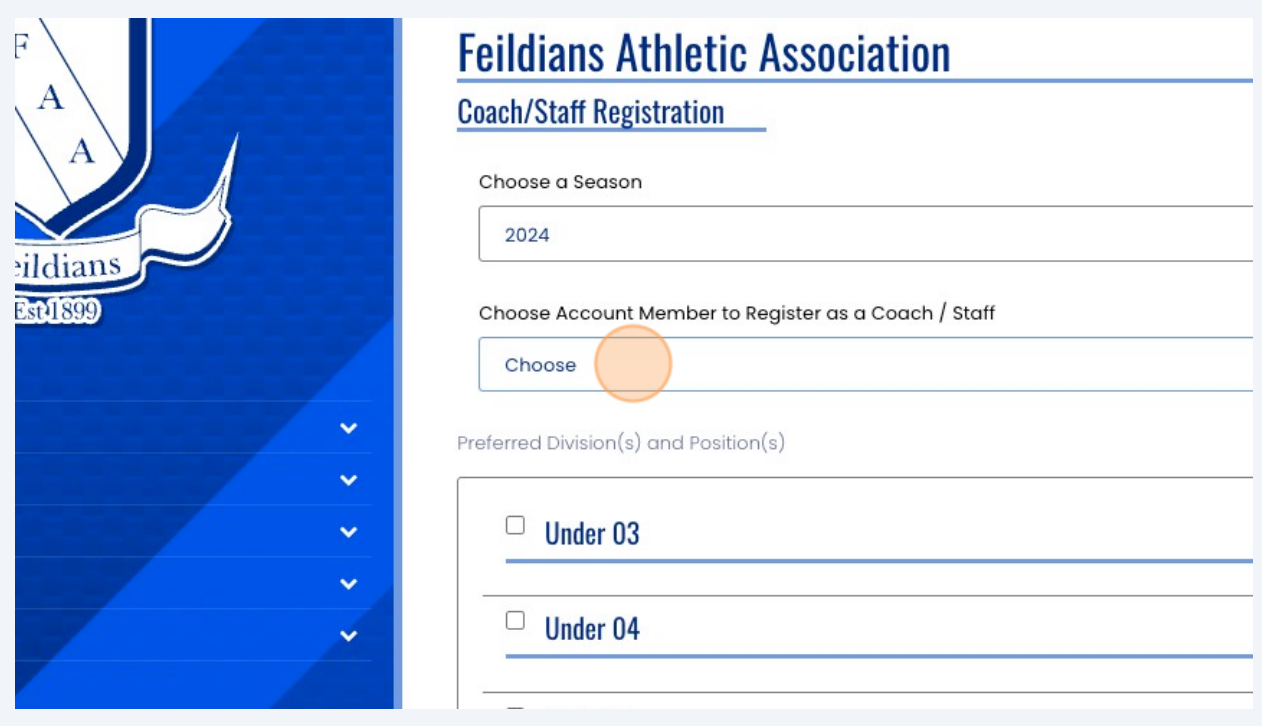

**5** You will be required to add your NCCP number. If you do not have one, you will need one to complete required coach training modules (available at coach.ca).

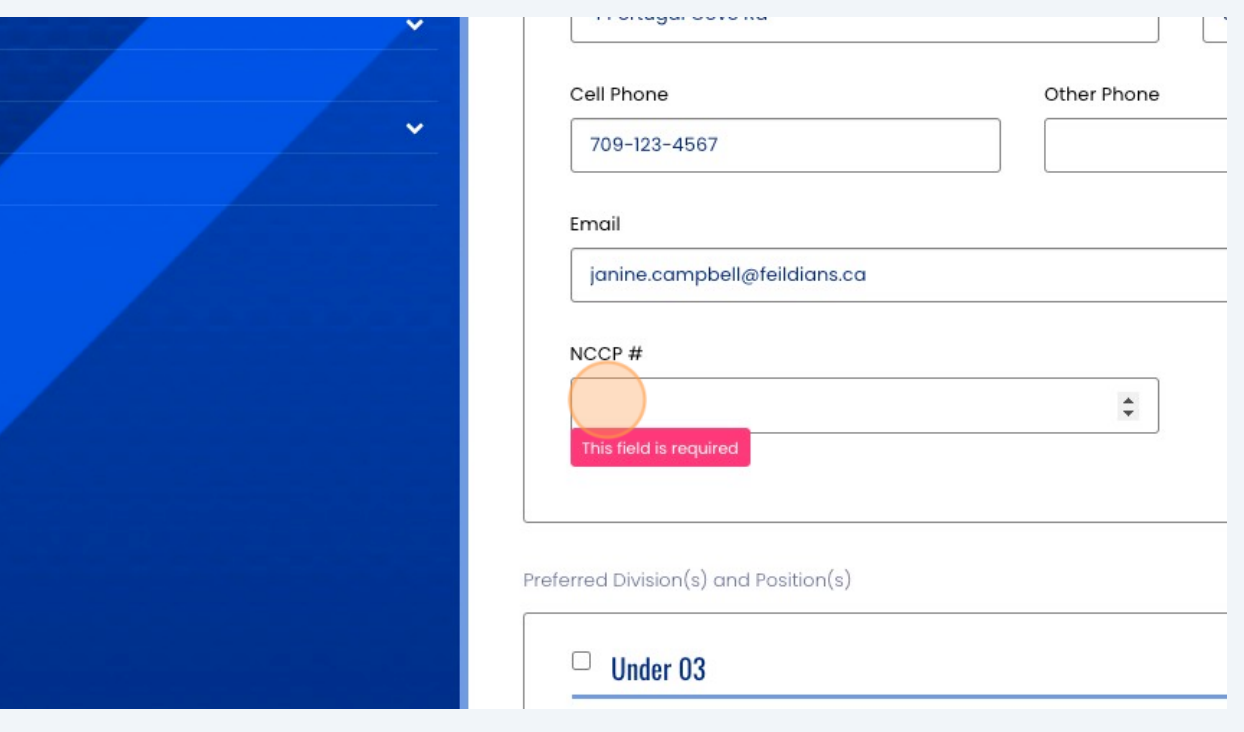

**6** Choose the division you want to coach and position you are seeking with the team.

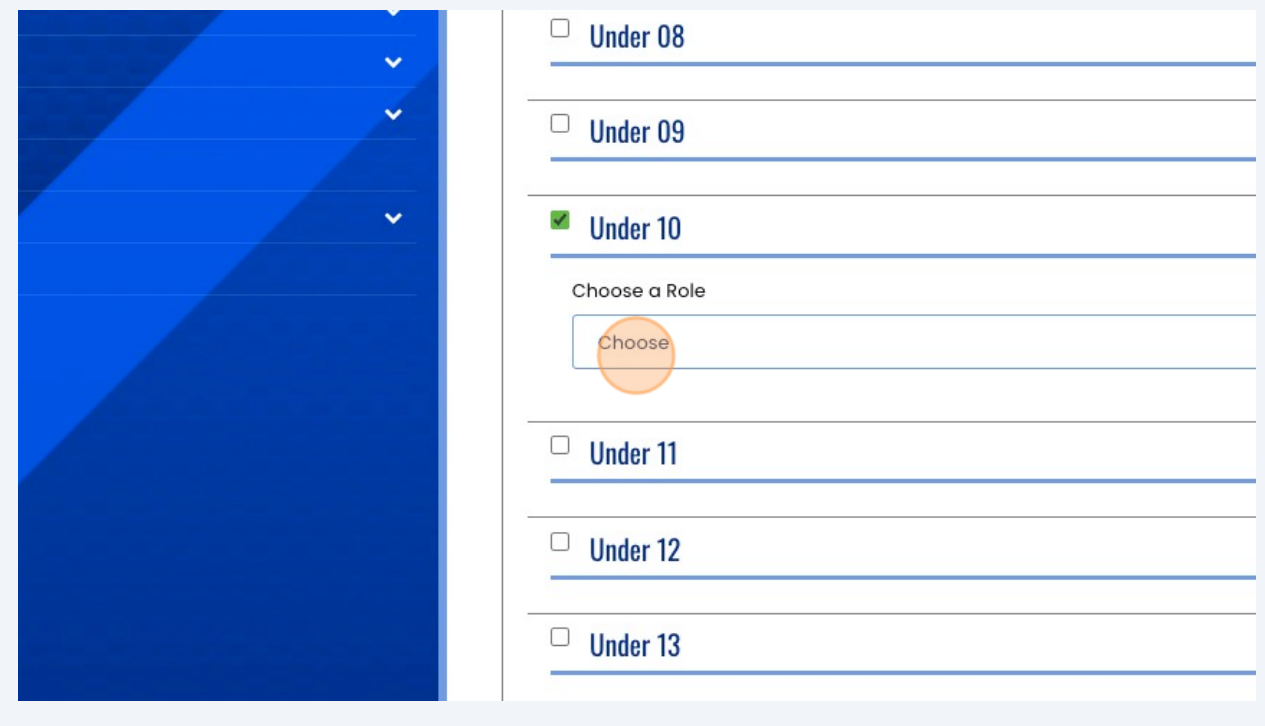

## Continue

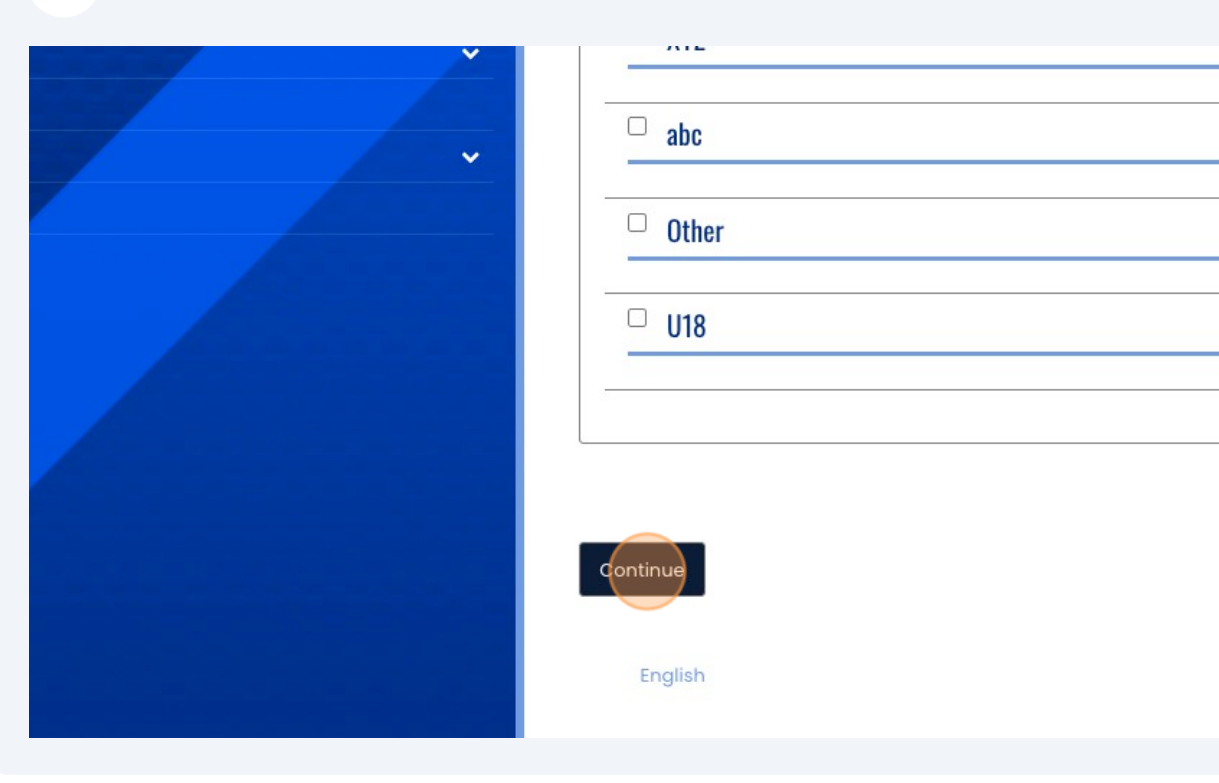

Add Emergency Contact Person.

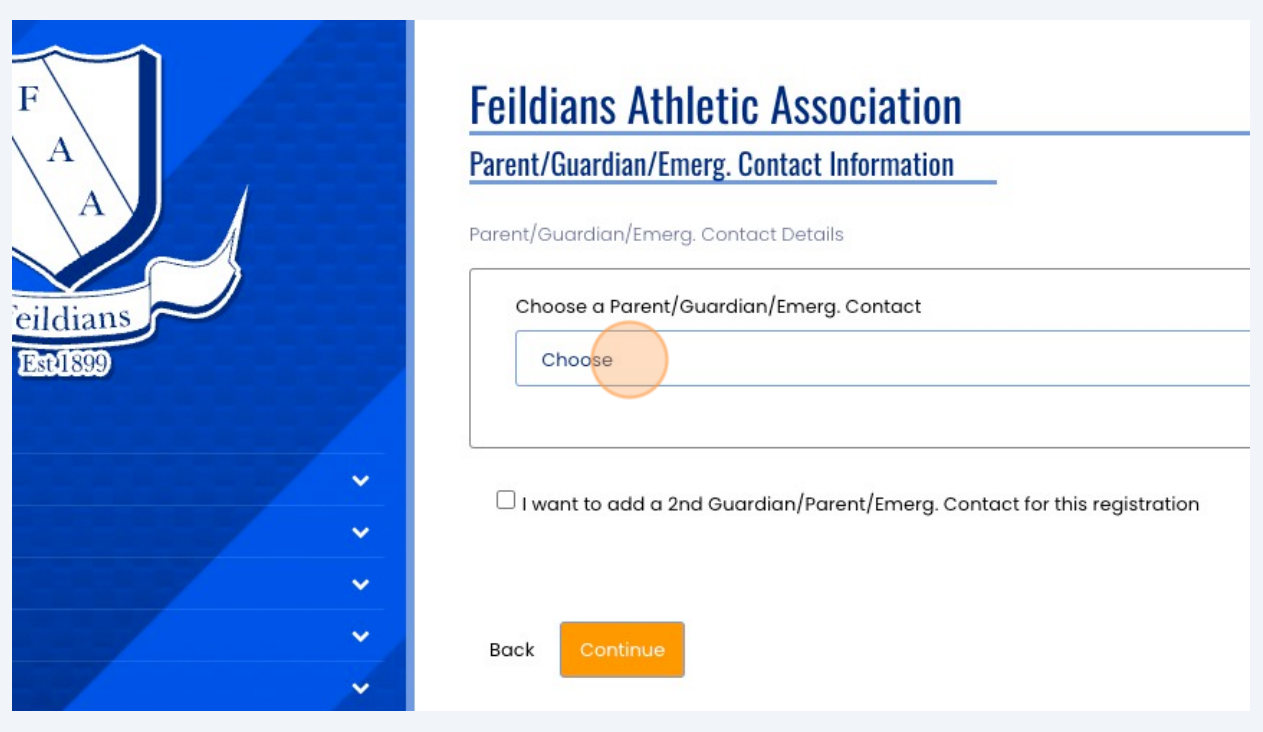

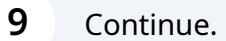

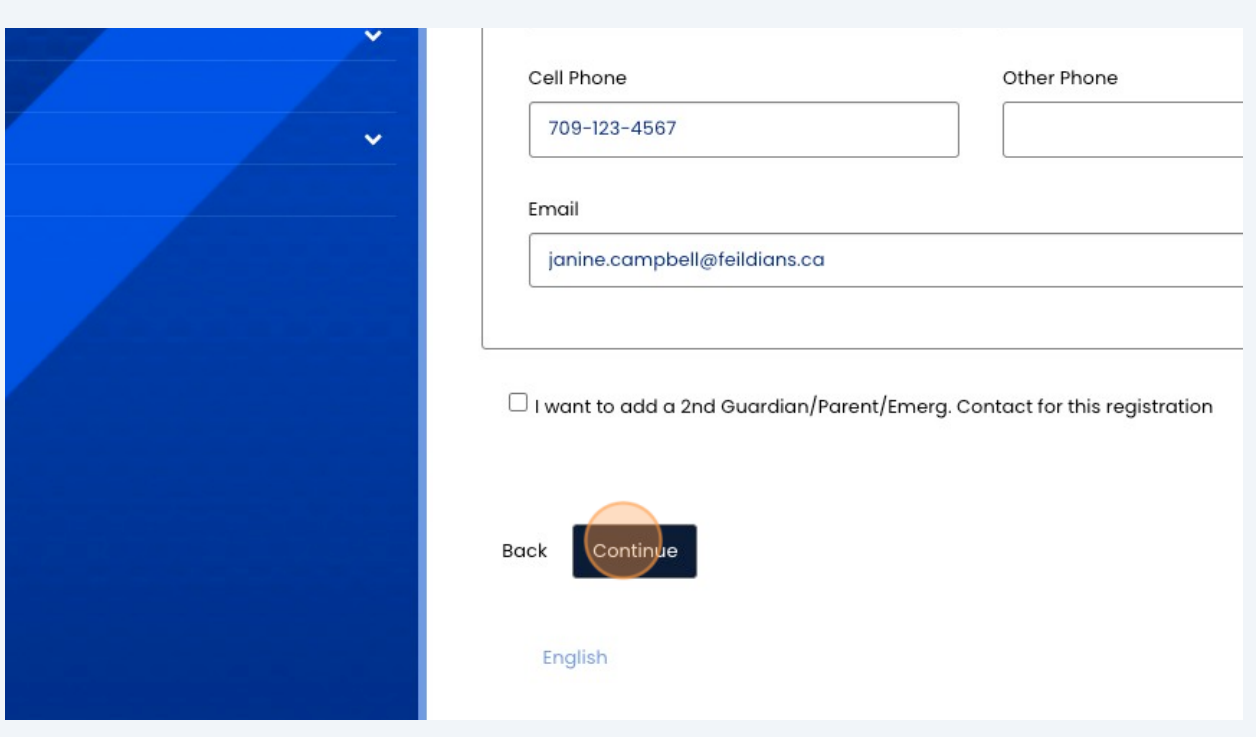

**10** All team staff are required to have an up to date CRC/VSC. If you have one, please send to **[registration@feildians.ca](mailto:registration@feildians.ca)** after selecting "yes". If not, contact us for a volunteer letter to get your CRC/VSC for free as a club volunteer.

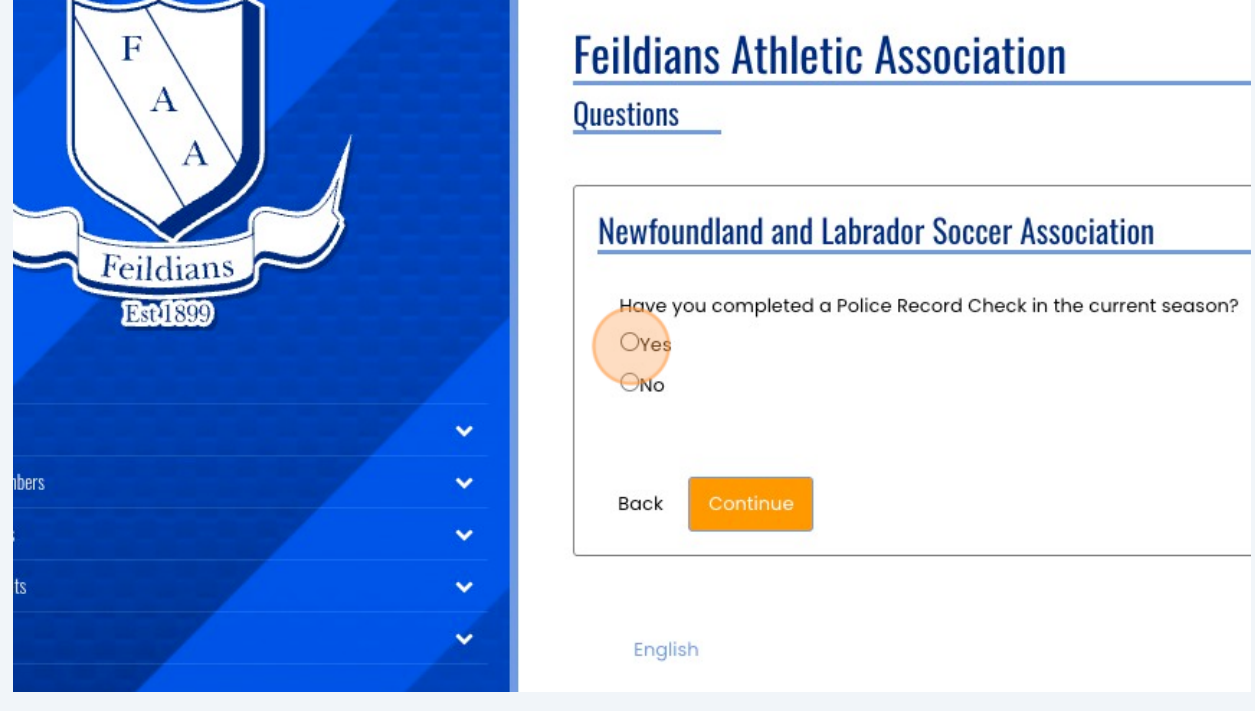

## **11** Review the summary of your staff application, and press "Submit Registration". Your coach profile is complete.

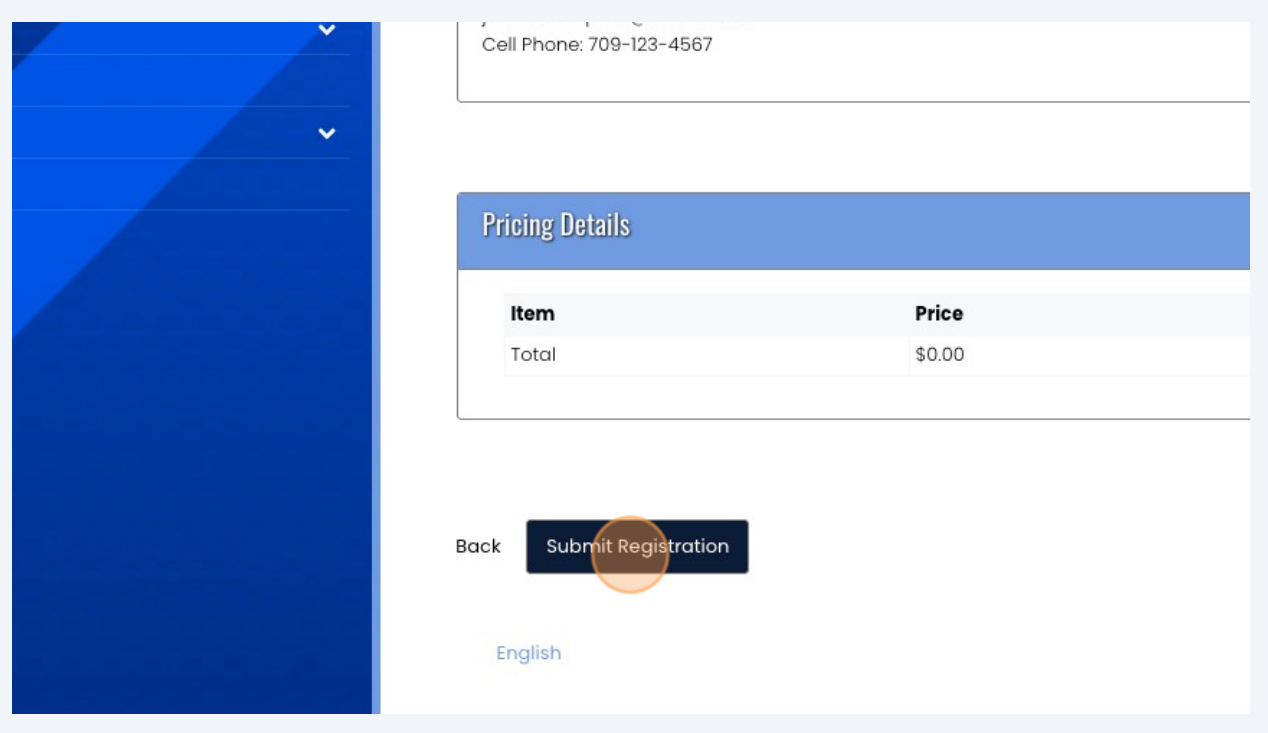